# **Adding Freight/ Duty to Vendor Invoice Reconciliation**

- **Distributing to Average Landed Cost (ALC)**
- **Using "Receipt" numbers when receiving to make VIR easier**
- **Creating separate bills in QuickBooks for separate vendors (parts, freight, duty)**

This document is intended to demonstrate to the user how to distribute freight and duty charges to a third party vendor when doing Vendor Invoice Reconciliation. In this example I am creating a Purchase Order to Exide Technologies to order one part and they are using a third party vendor, called EZR to ship the part.

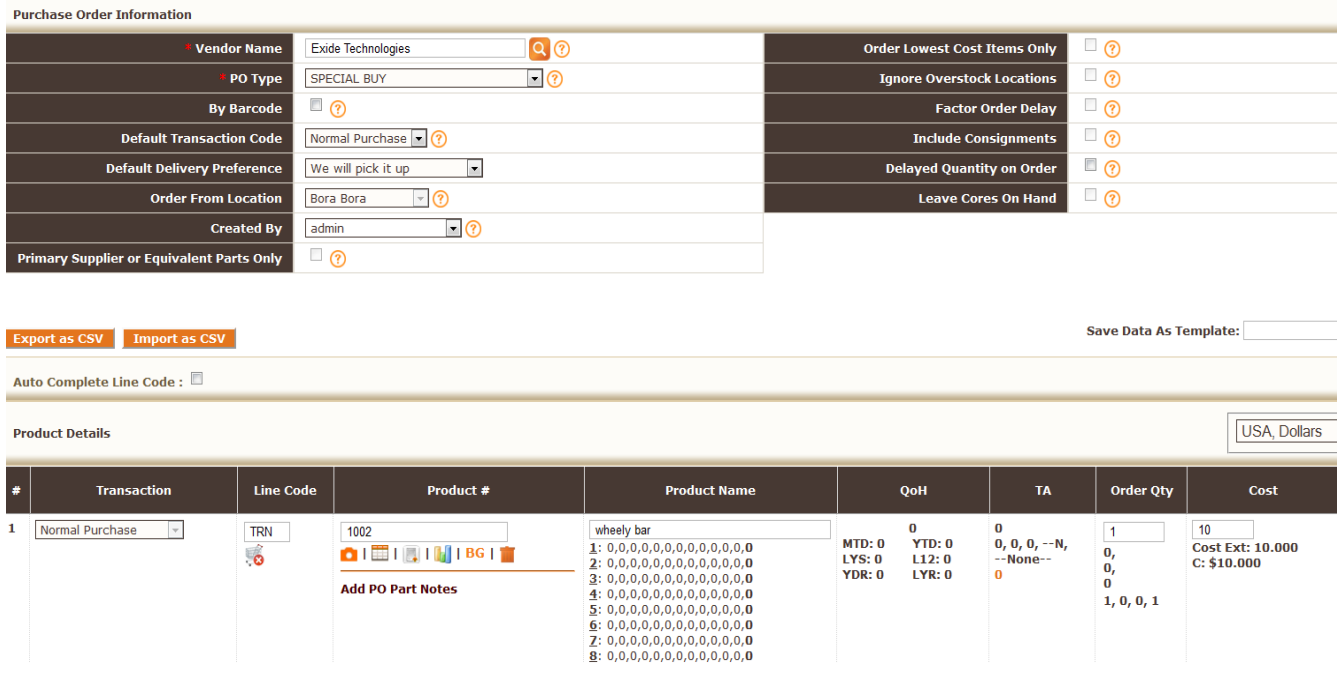

P1-30179 has been created ordering a quantity of one part #1002 from Exide Technologies for \$10.

Note that the current cost and average landed cost of this part were both \$10 prior to the process of distributing freight to the average landed cost.

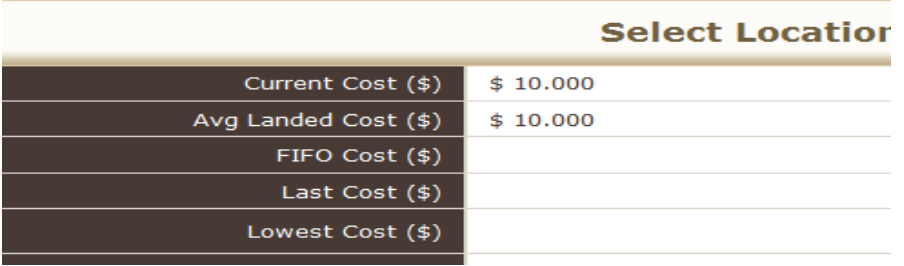

When receiving the part I got an invoice along with it. The invoice number is 5643. Although NOT required, it can be helpful to enter a receipt number that ties this instance of receiving to an invoice and/or the Purchase Order number (note the PO# in parenthasis as part of the receipt number).

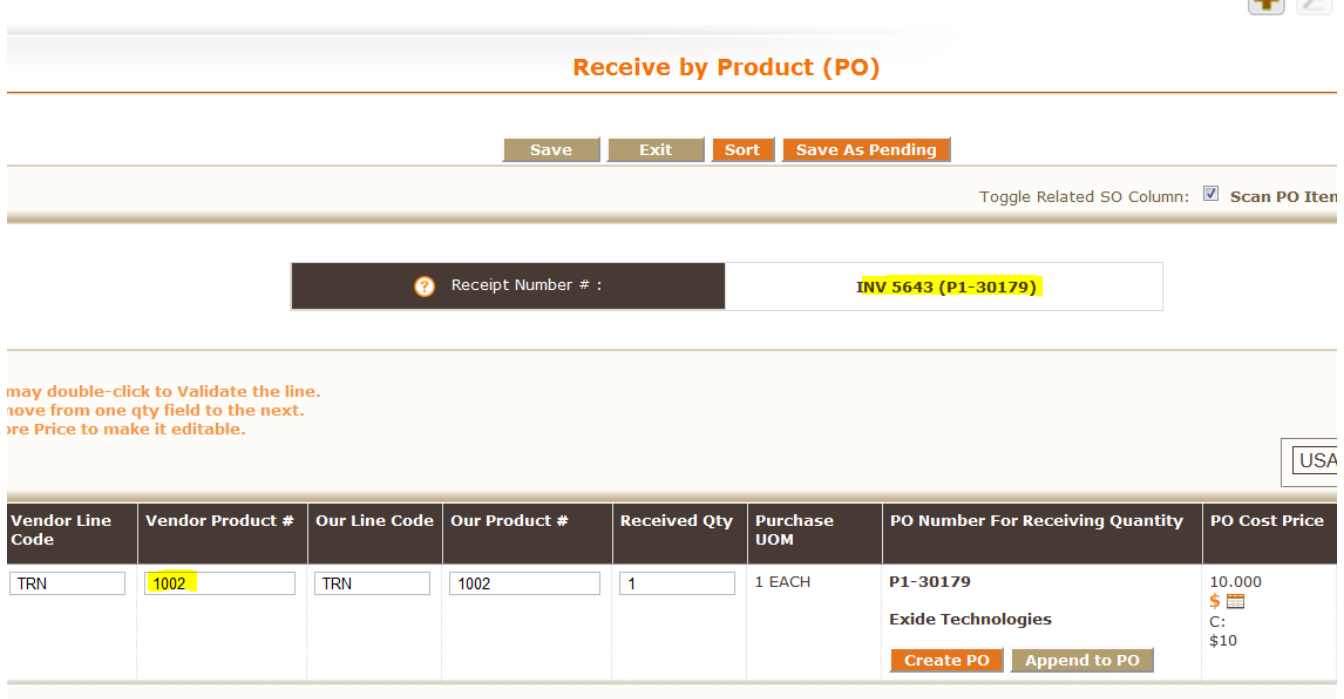

When doing Vendor Invoice Reconciliation (VIR) you enter the vendor name, the invoice number, the vendor bill date and then you choose to load receiving data based on either the Purchase Order number or the receipt number. Using the receipt number allows the user to do VIR on part of a PO if the PO was received in multiple shipments and invoiced by shipment.

When doing VIR you can do it by individual receipt or purchase order, or do multiple receipts or purchase orders at the same time by choosing more than one.

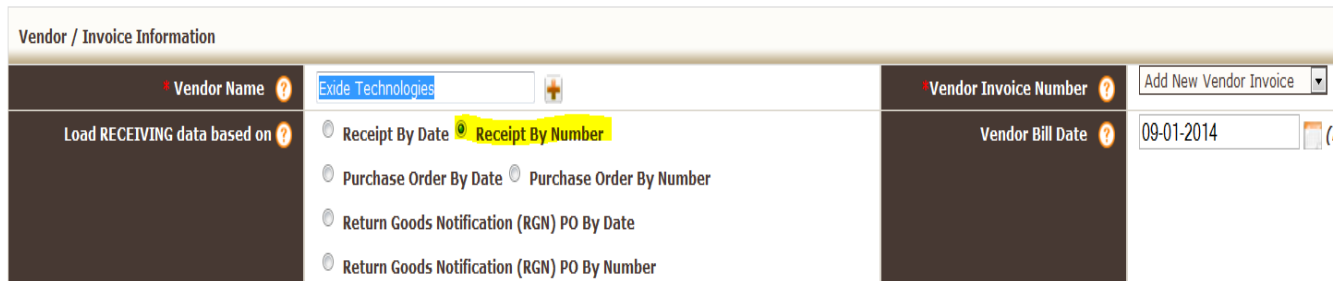

and the company of

The next step is to select the receipt # you are doing VIR for (or the Purchase Order number if searching by PO). Once selected click the GET RECONCILIATION FORM button.

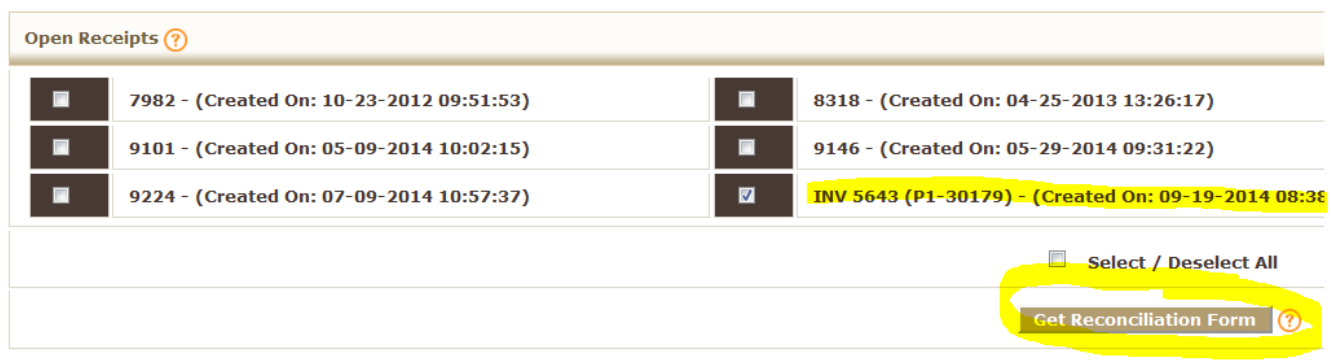

Once you have gone throught the process of verifying that the part information is accurate, you can add the freight. The help file next to "Adding Freight/Duty?" directs you through the process.

1. Ensure all the line items for the PO you are adding freight for have been "matched".

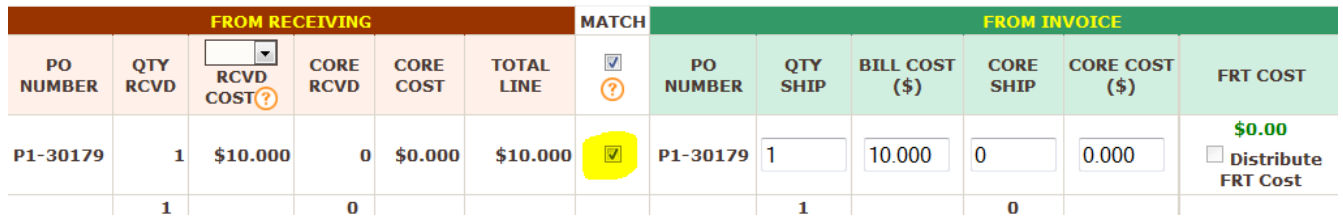

2. Click the "Add more line item entry" button at the bottom left of the VIR page.

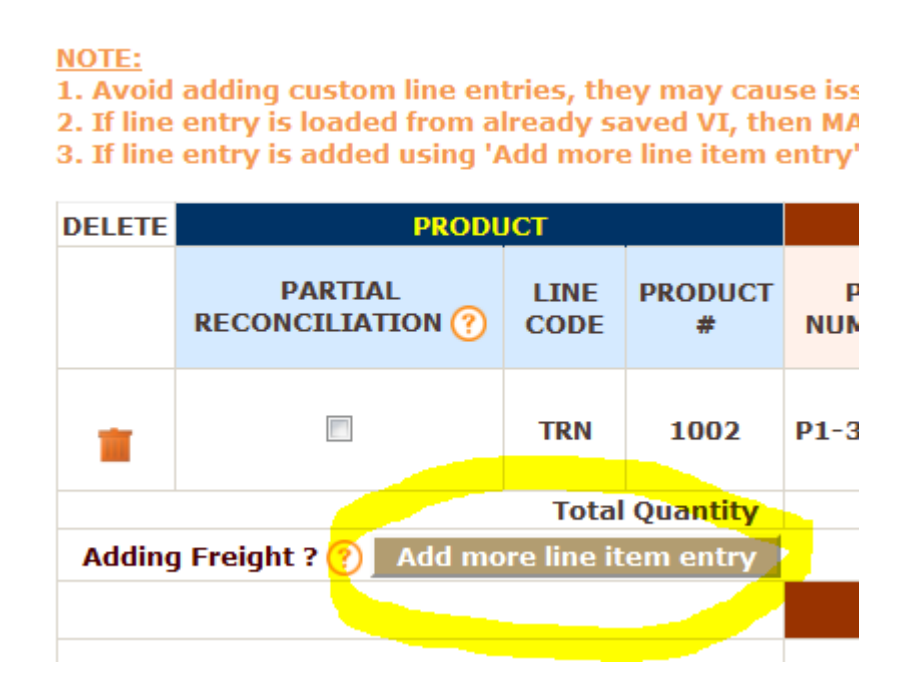

3. Put the product number for the freight product you have added to Fuse5. (If you haven't created a freight product you must do so prior to distributing on a VIR). By hitting enter after adding your freight product number you may have to choose from a drop down if you have multiple products with the same name. Ensure you are using line code FRT.

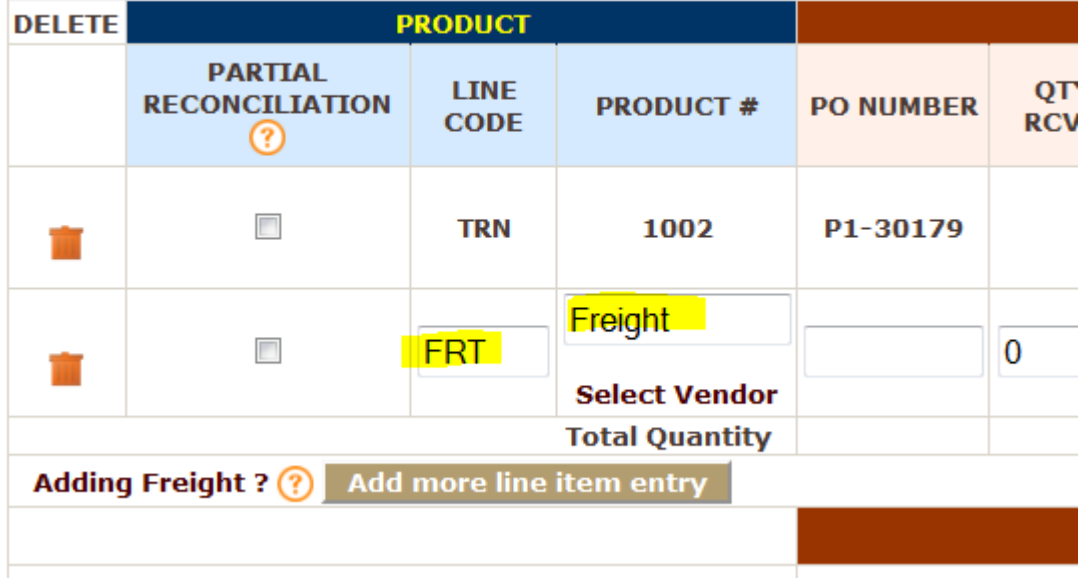

### 3. If line entry is added using 'Add more line item entry' button then MATC

4. Put in the PO number you are distributing freight for (Case Sensitive).

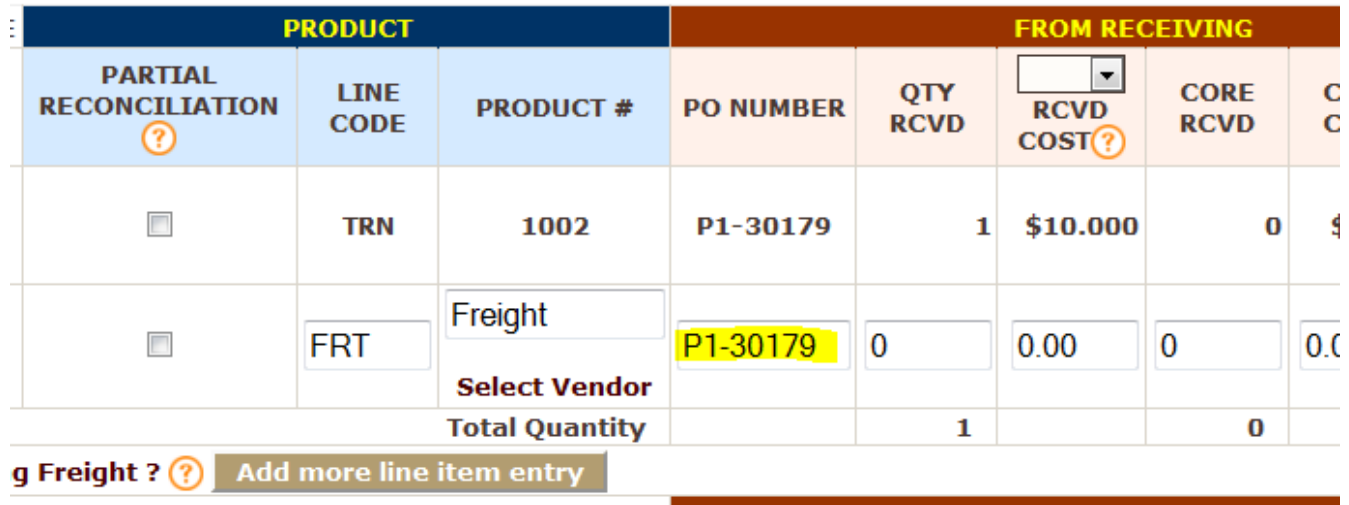

5. Enter a quantity of 1 in the Qty Received column.

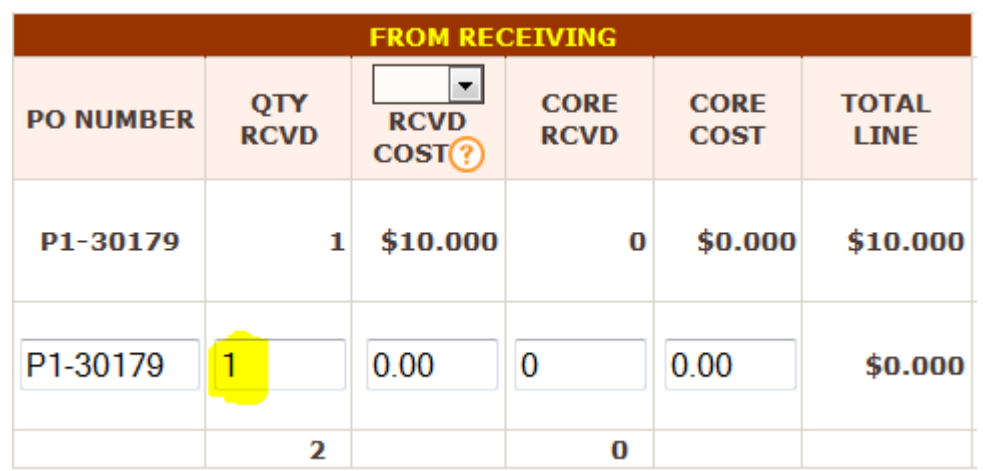

6. Enter the \$ amount in the RCVD Cost column.

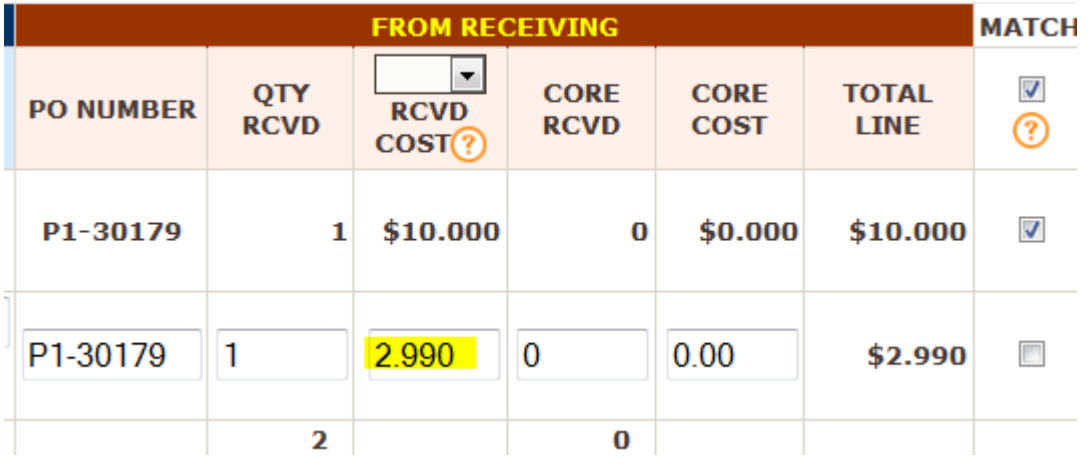

7. Check the "match" box. The PO # will auto fill and the \$ amount you entered should show in green above the "Distribute FRT Cost" check box. (NOTE: the match box will NOT stay checked. Once checked the freight cost will show up in the FRT cost field and not in the QTY SHIP or BILL COST fields)

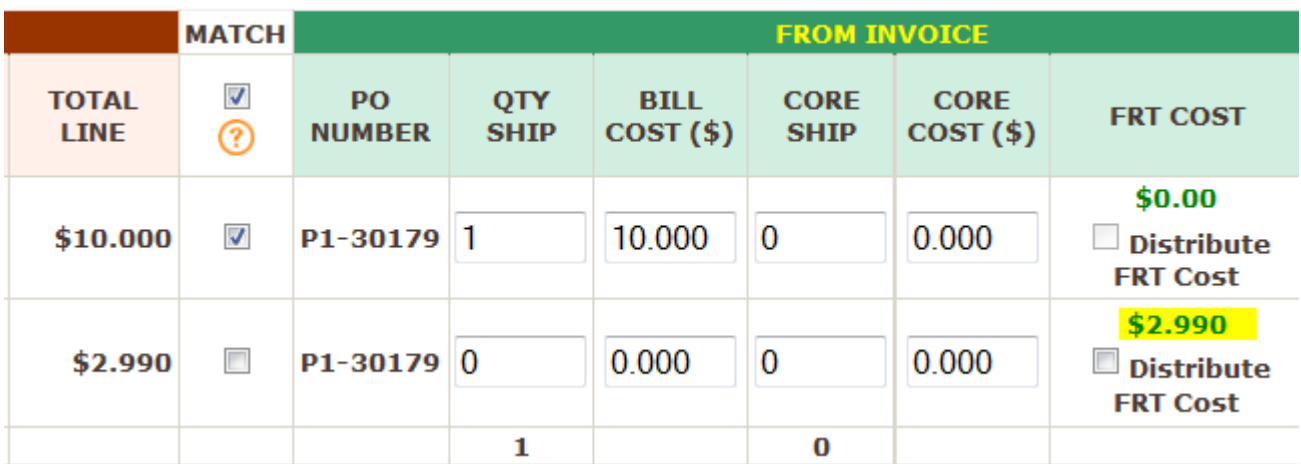

8. Check the box next to "Distribute FRT Cost". The \$ amount should disappear and be distributed among the products from that PO based on their "Bill Cost".

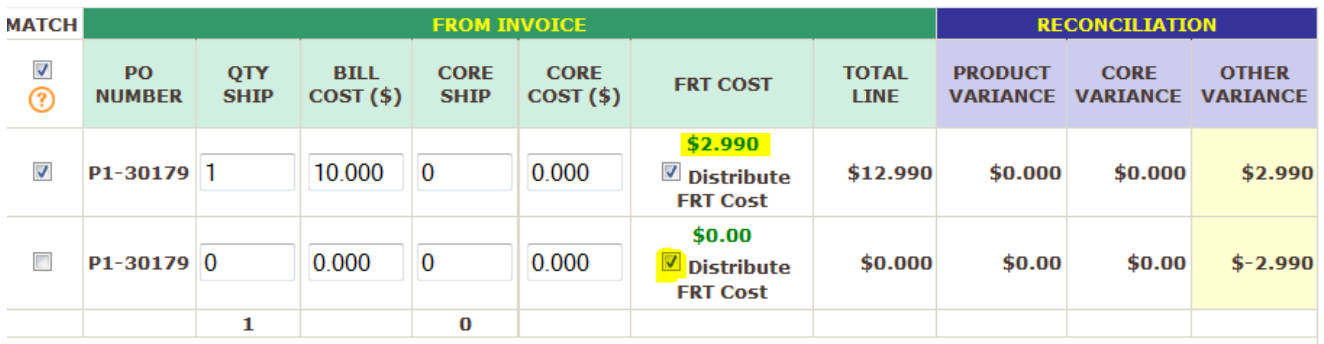

At this point the freight charges are set to be distributed to average landed cost. Distributing Freight/Duty to the ALC of the parts is OPTIONAL and should be based on your businesses standard operating procedures. If you do NOT want to distribute the freight and duty, just follow all the steps described OTHER than clicking "Distribute FRT Cost".

The other issue to handle in this situation is that Exide Technologies is only charging us \$10 for the parts and the \$2.99 needs to be billed for the vendor EZR. Using the "Select Vendor" button you can choose the vendor and expense account you want the freight charges to go to.

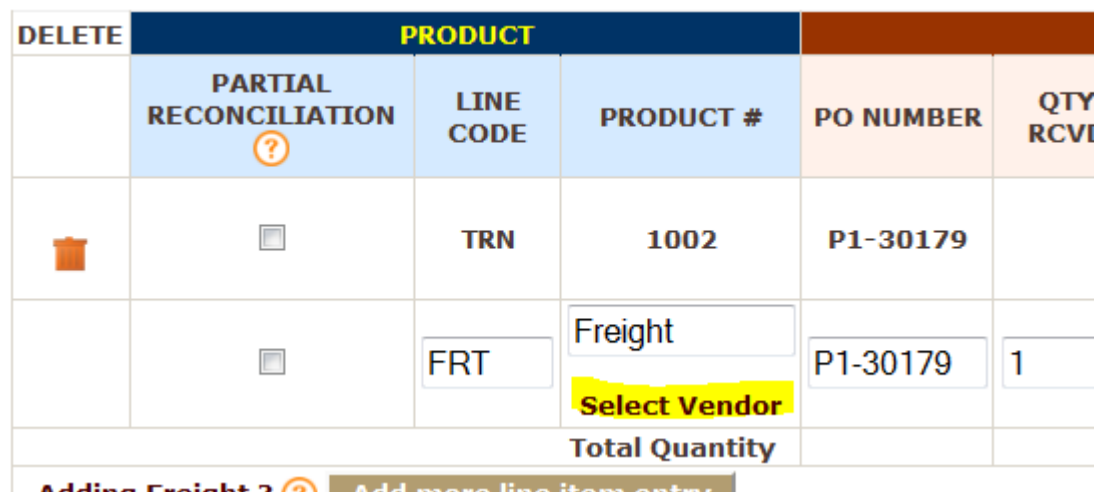

Click "Select Vendor":

Select the vendor and the Expense Chart of Account.

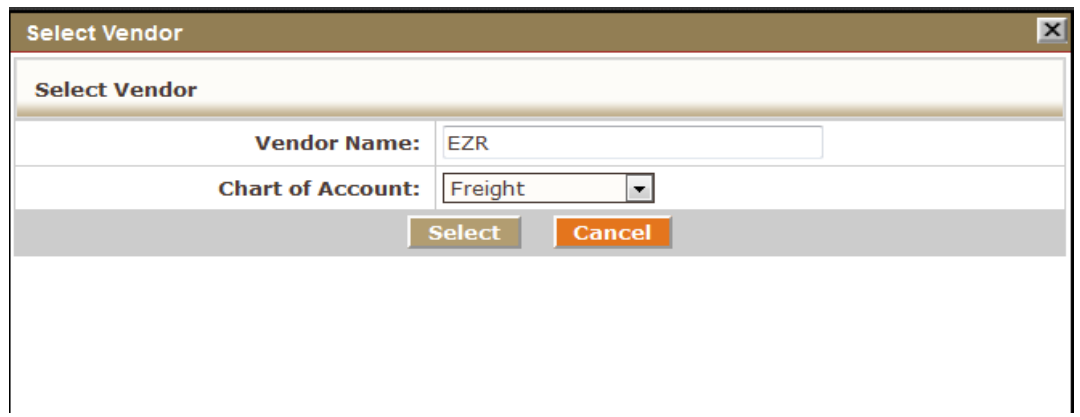

The **Expense Chart of Account** that you select should be previously set up by going to PERSONAL & ADMIN > SETTINGS > QUICKBOOKS SETTINGS > expand the VENDOR INVOICE section (or Expand All) > Map Discrepancy.

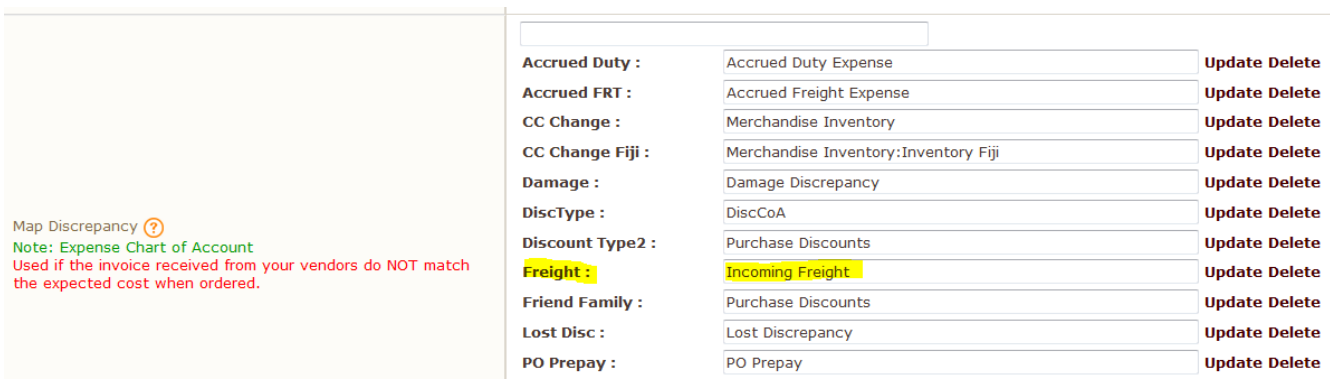

After selecting the vendor and the Chart of Account you are ready to save the VIR (assuming you have addressed any other cost variance, qty variance, discounts, and terms unrelated to the freight). After hitting save on the VIR you will get a pop up that allows you to update cost information. It is NOT necessary to choose Avg Landed Cost.....let me repeat....do NOT choose Avg Landed Cost if you want to update your ALC based on normal ALC calculations. Clicking the Avg Landed Cost button at this point will change your ALC to match the receiving cost on this VIR. This is NOT what most business want to do, but it is available.

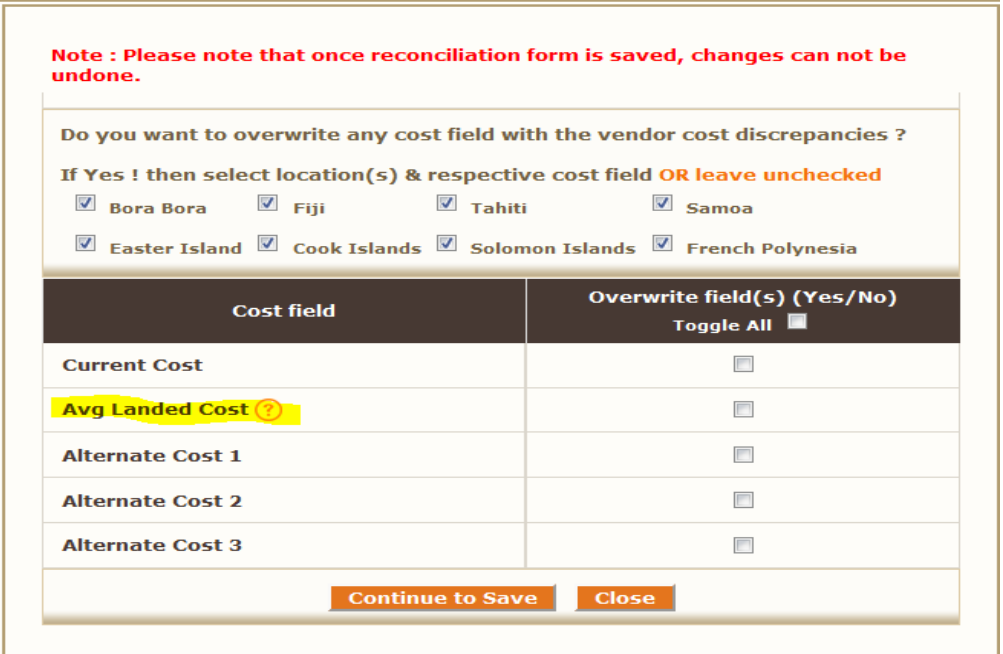

Once you have saved the Vendor Invoice Reconciliation you can look in the part record to see the impact on your ALC (Average Landed Cost)

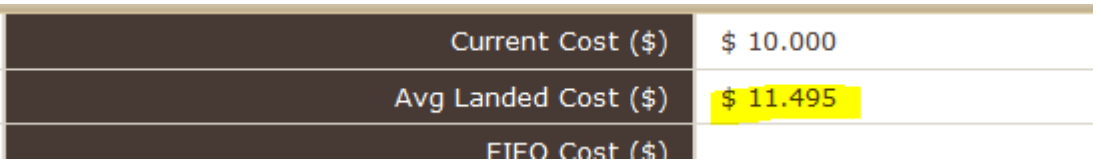

In order to review the impact on your accounting you can look to QuickBooks:

Accrued Purchases – decreased in the amount equal to the value of the parts that were originally on the PO. The freight was not included in accrued purchases, therefore doesn't make an entry here.

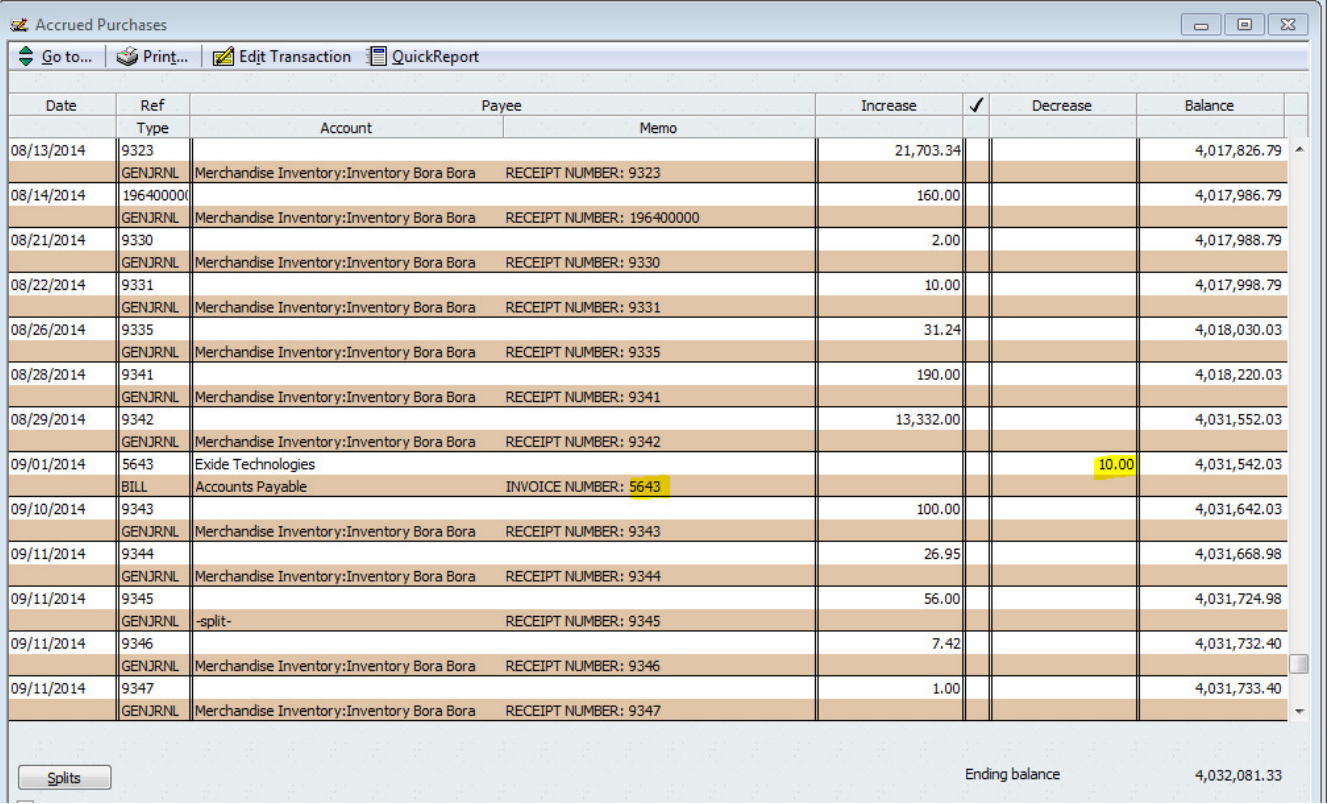

Accounts Payable – Increased in the amount of \$10 to Excide Technologies and \$2.99 to EZR.

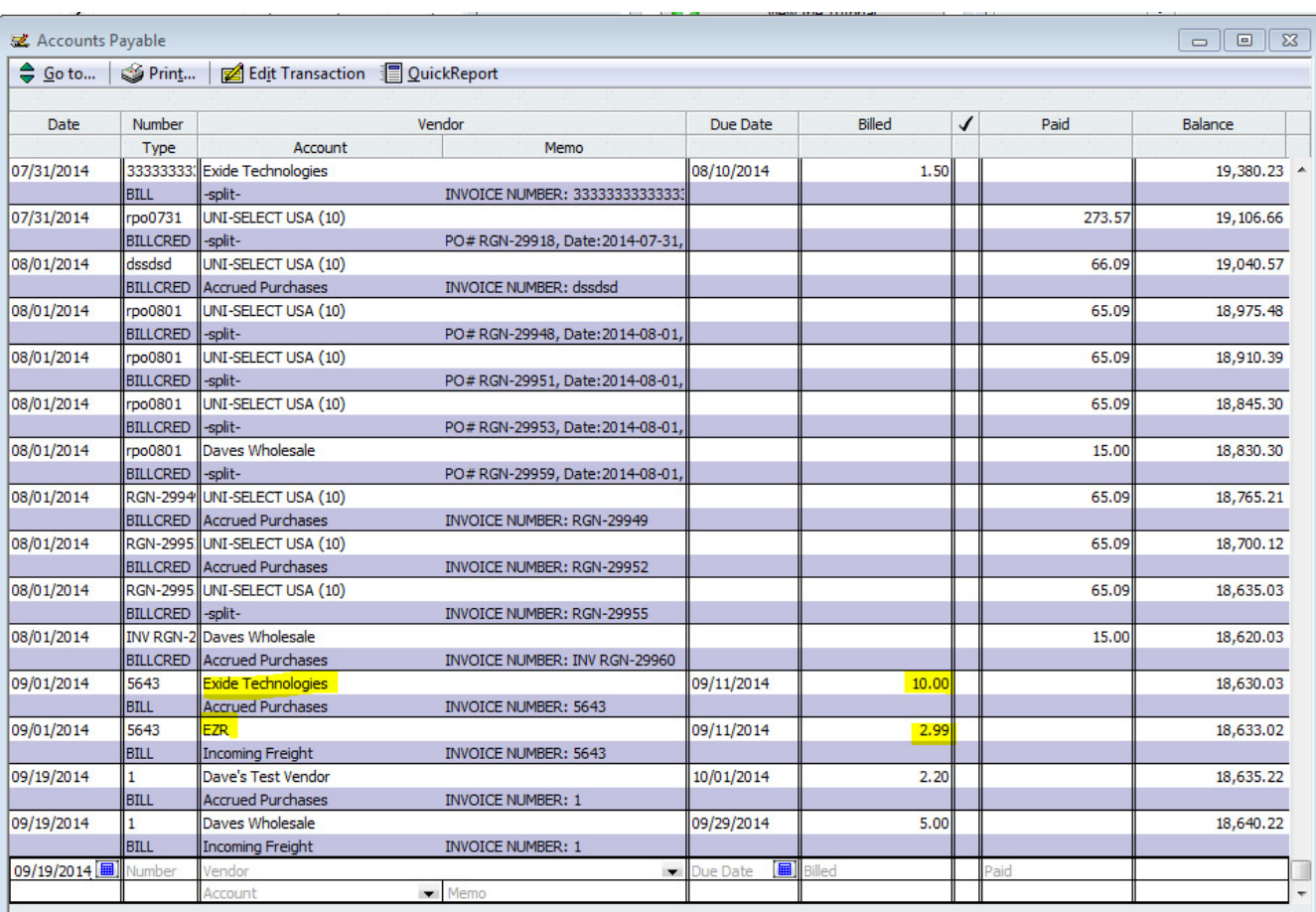

If you go to PAY BILLS you will see a bill for both vendors.

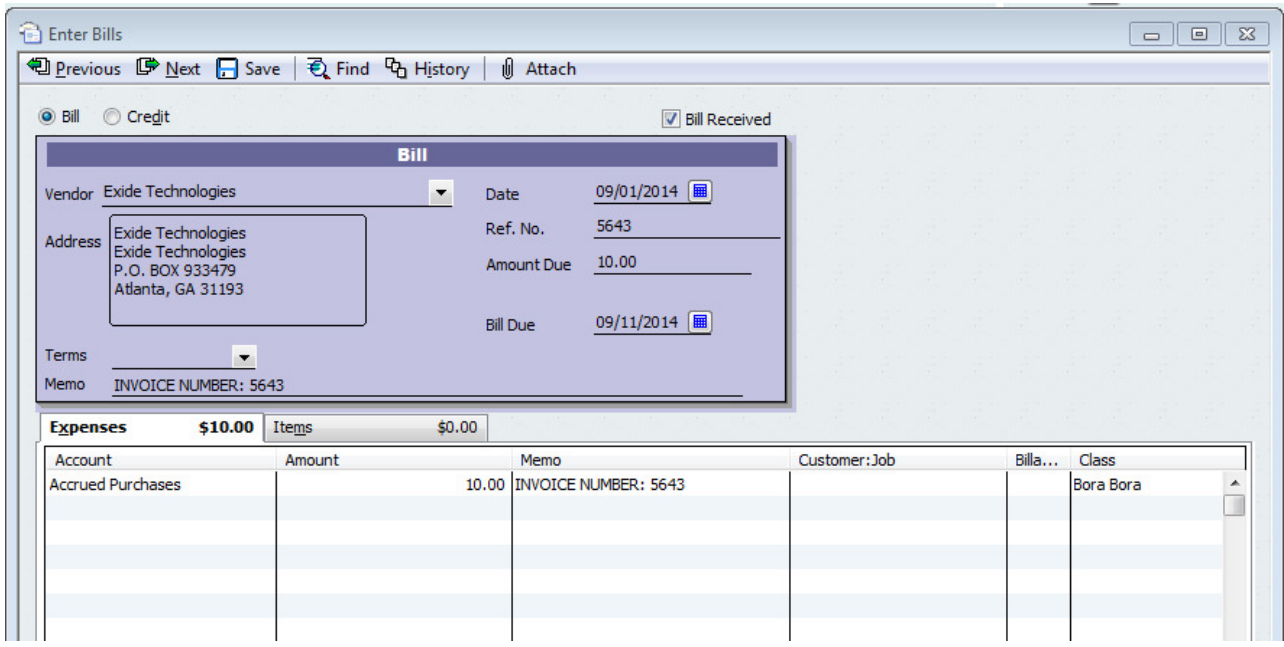

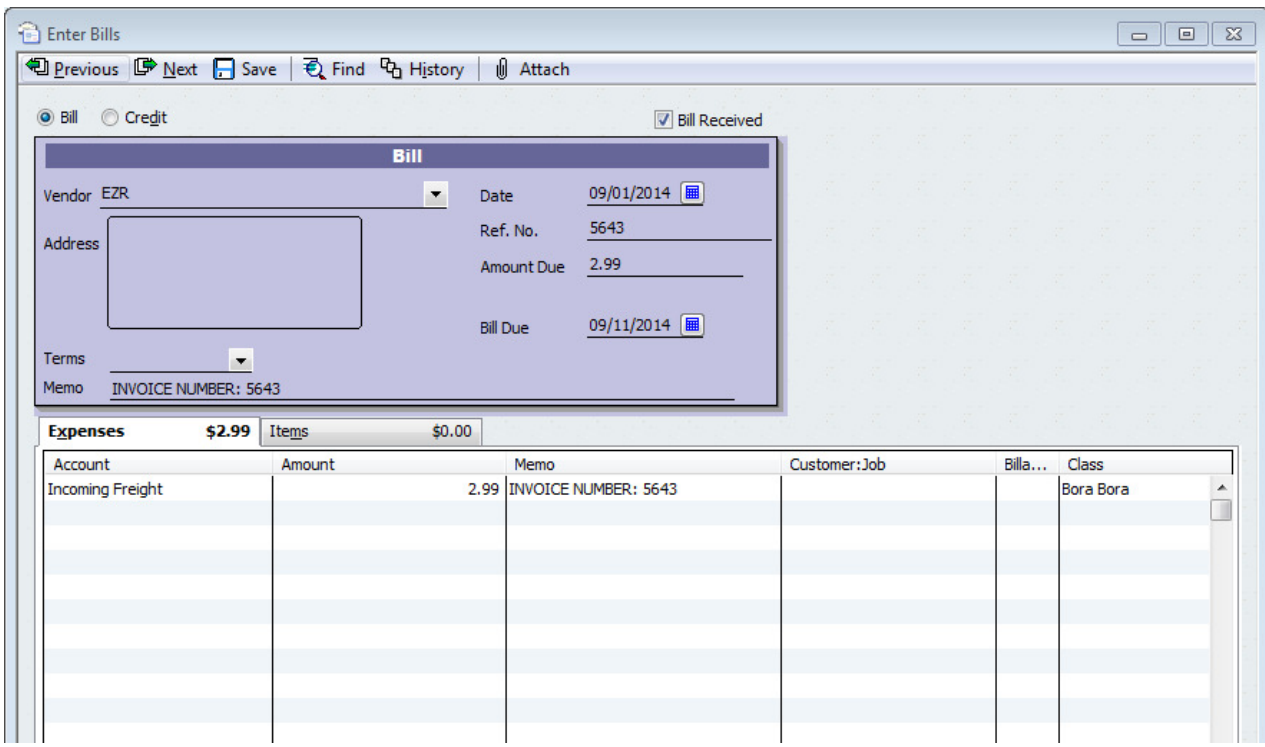

Incoming Freight (Expense Account) – Increase of \$2.99 for the charge to EZR.

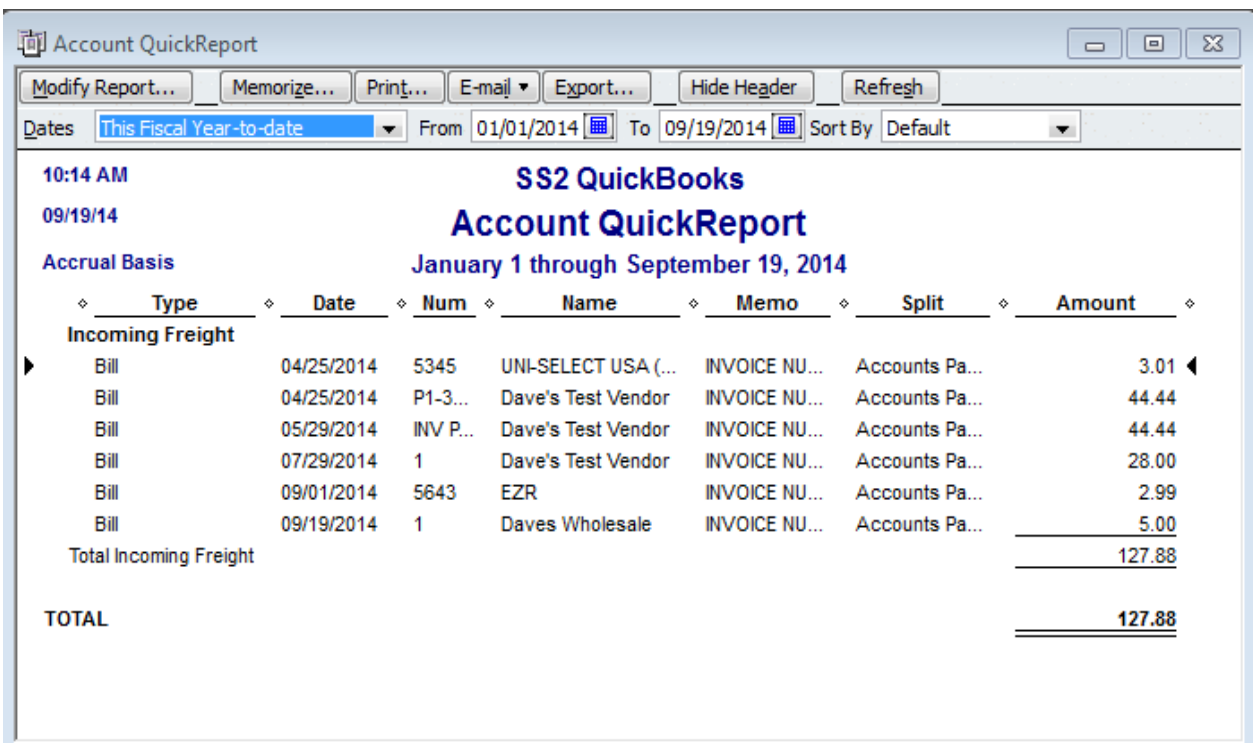

At this point you have done Vendor Invoice Reconciliation, distributed the freight to the Average Landed Cost of the parts, and pushed two separate bills to QuickBooks for two separate vendors.

The process for distributing "duty" is exactly the same. Fuse 5 identifies duty very specifically as product # DUTY or Duty and line code FRT. This is absolutely critical to ensuring proper flow of "Duty".

If you add freight or duty to a VIR and do NOT select a vendor, it is assumed that you are paying the freight and duty to the same vendor for which you are paying for the parts. In this case the freight and duty will be included in ONE bill to the vendor and the expense for these will flow to QuickBooks in the account you have selected by going to PERSONAL & ADMIN > SETTINGS > QUICKBOOKS SETTINGS > expand the VENDOR INVOICE section (or Expand All) > Here you will find both "Freight" (Freight added to an invoice must have the line code FRT associated with it in order to be classified correctly as freight in QuickBooks. FRT added to a PO either when created or when doing the Vendor Invoice Reconciliation will NOT show up in Accrued Purchases, only as part of the Accounts Payable when VIR is complete.) and "Duty" )Duty added to an invoice must have the line code FRT and a part number of DUTY associated with it in order to be classified correctly as duty in QuickBooks. Duty added to a PO either when created or when doing the Vendor Invoice Reconciliation will NOT show up in Accrued Purchases, only as part of the Accounts Payable when VIR is complete. The duty charges will be credited to Accounts Payable and debited to the expense account chosen with this setting.)

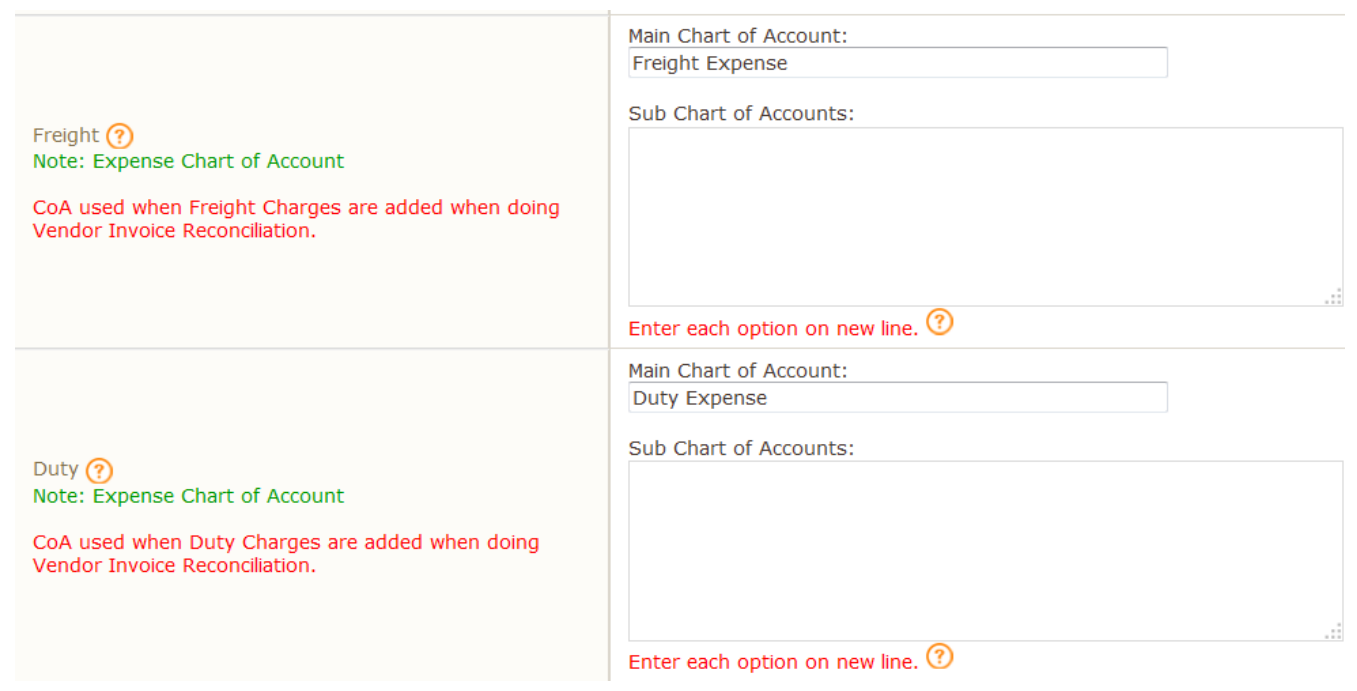